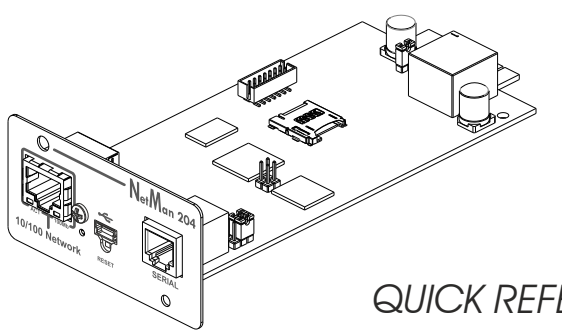

# Netman204

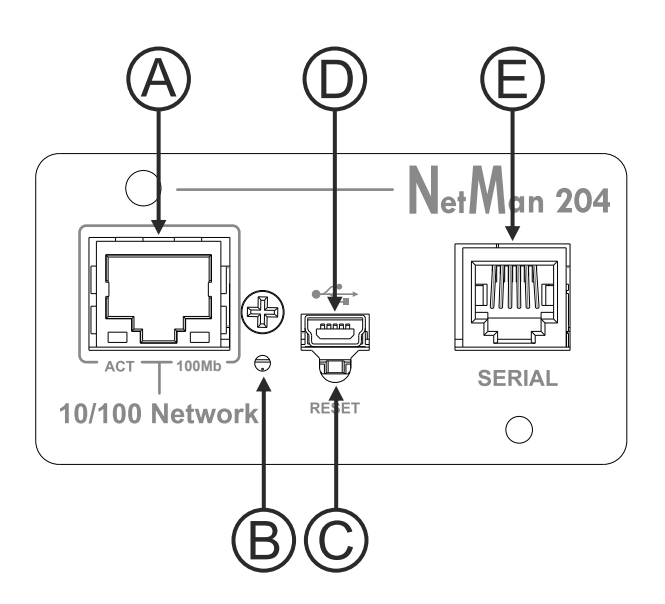

# *FRONT PANEL*

- A Network port
- B Led
- C Reset button
- D Micro-USB port
- E Serial port

# **Network port**

*NetMan 204* connects to 10/100 Mbps Ethernet networks by means of connector RJ45. The LEDs built into the connector describe the status of the network:

- **Left LED** SOLID YELLOW: *NetMan 204* has detected a valid link. FLASHING YELLOW: *NetMan204* is receiving or transmitting data packets.
- **Right LED** SOLID GREEN: *NetMan 204* is connected to a network operating at 100 Megabits per second.

## **Micro-USB port**

The reset button allows to restart the *NetMan 204* or to load a default configuration with a predefined static IP address.

*NetMan 204* makes available an USB communication port through which it is possible to configure it (see paragraph "Configuration via USB").

## **Serial port**

*NetMan 204* provides a serial communication port which enables the user to connect optional environmental sensors (not supplied with the device, but sold separately).

## **Led**

This led describes the status of *NetMan204*:

- SOLID RED: *NetMan 204* is not communicating with the UPS (verify PRTK Code).
- FLASHING RED: the DHCP server does not have assigned a valid IP address to *NetMan 204*.
- 
- OFF: regular working.

#### **Reset button**

**To reset** *NetMan204*: keep press the reset button until the red led start flashing (ca. 2 seconds) and then release it.

**To load a configuration with predefined static IP address:** keep press the reset button; first the led starts flashing, then turns to solid red (ca. 10 seconds). When the led is solid red, release the reset button and the *NetMan 204* will reboot with:

- IP address: 192.168.0.204
- Netmask: 255.255.0.0
- SSH service enabled
- HTTP service enabled

HTTP and SSH service are enabled temporarily without changing the configuration saved in non-volatile memory.

# *USERS*

It is possible to access to *NetMan 204* with three different users (admin / fwupgrade / user).

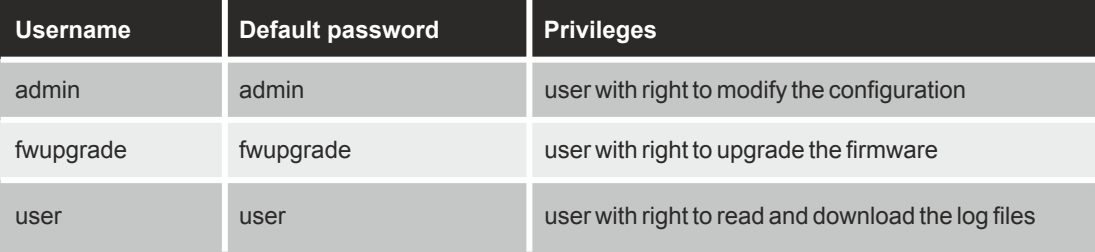

QUICK REFERENCE INSTALLATION MANUAL

NETWORK ADAPTER

# *DESCRIPTION*

*NetMan 204* is a communication accessory that provides device management through a LAN (Local Area Network); the accessory supports all the main network protocols (SNMP v1, v2 and v3, TCP/IP, HTTP and MODBUS) and is compatible with Ethernet 10/100Mbps IPv4/6 networks. The device can therefore be integrated easily into medium and large-sized networks. *NetMan 204* also records operational values and events into a dedicated archive log and can manage optional environmental sensors (not supplied with the device, but sold separately).

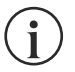

NOTE: please download the complete user manual, updated application firmware, USB drivers, software and technical documents from the manufacturer's web site.

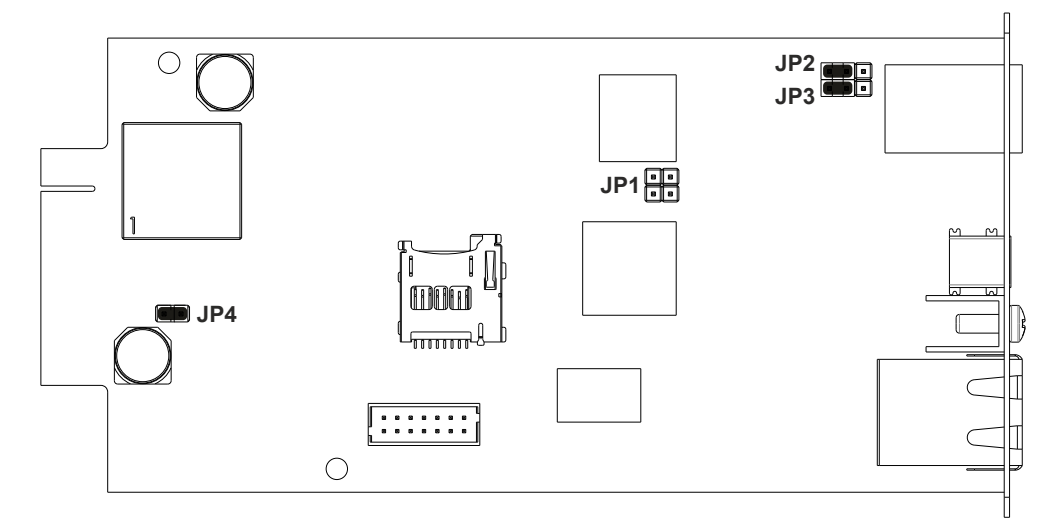

# *DEFAULT JUMPER SETTING*

# *CONFIGURATION*

*NetMan 204* can be configured via USB, SSH or HTTP.

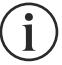

*NetMan204* is provided by default with the DHCP enabled and with the following services active: SSH, HTTP, SNMP, UDPand FTP.

In order to change the configuration of the *NetMan 204*, you must log in as admin (default password "admin").

*NetMan204* **requires approximately 2 minutes to become fully operational from when it is powered up or following a reboot; before this time the device may not respond to commands that are sent to it.**

## **Configuration via HTTP**

In order to change the configuration via HTTP, you must insert the hostname or IP address of the *NetMan204* into your web browser and then log in as admin (default password: "admin").

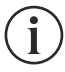

The HTTPS service uses TLS (transport layer security) in order to provide cryptographic security. However, the certificate used is self-signed and therefore the web browser may prompt a security alert; if this is the case you can ignore the alert and proceed with the configuration of the *NetMan 204*.

Once logged in you can browse through the menus to configure the *NetMan 204* as required.

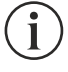

In order to make a new configuration active, it is necessary to save it. Some changes are applied immediately, whilst others require a reboot of the *NetMan 204* (as required with a pop-up by your web browser).

## **Configuration via USB**

In order to change the configuration via USB it is necessary to:

- connect using the USB cable provided via the micro-USB port, this can then be connected to the USB port of a PC with a Windows operating system;
- if not previously installed, install the USB driver which is available from the manufacturer's web site. Once the driver is installed, a virtual COM port named "NetMan 204 Serial" will be present in device manager.
- start a terminal emulation program with the following settings: 115200 baud, no parity, 8 databits, 1 stop bit, no flow control;
- press the "Enter" key on the PC;
- at the login prompt, enter "admin";
- at the password prompt, enter the current password (default password: "admin")

Whilst the password is being typed no characters will be shown.

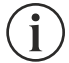

Once login has been achieved, the start menu screen will be displayed. From this screen, it is possible to access the various menus in order to change the *NetMan 204* configuration.

# **Configuration via SSH**

In order to change the configuration via SSH it is necessary to:

- start an SSH client on a PC connected within the same network as the *NetMan 204*, using the IPaddress of the device to be configured;
- at the login prompt, enter "admin";
- at the password prompt, enter the current password (default password: "admin").

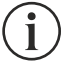

Whilst the password is being typed no characters will be shown.

Once login has been achieved, the start menu screen will be displayed. From this screen, it is possible to access the various menus in order to change the *NetMan 204* configuration.

# *INSTALLATION*

- 1. Remove the cover from the device expansion/communications slot by removing the two retaining screws.
- 2. Carefully insert the *NetMan 204* into the slot.
- 3. Secure the Netman 204 in the slot using the two previously removed screws.
- 4. Connect the device to the network by means of an RJ-45 connection cable.

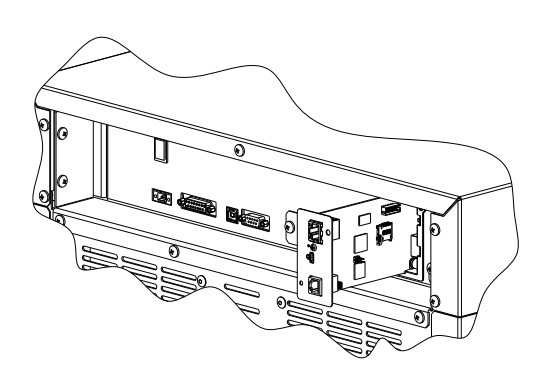